# 神戸市公式LINEに登録する

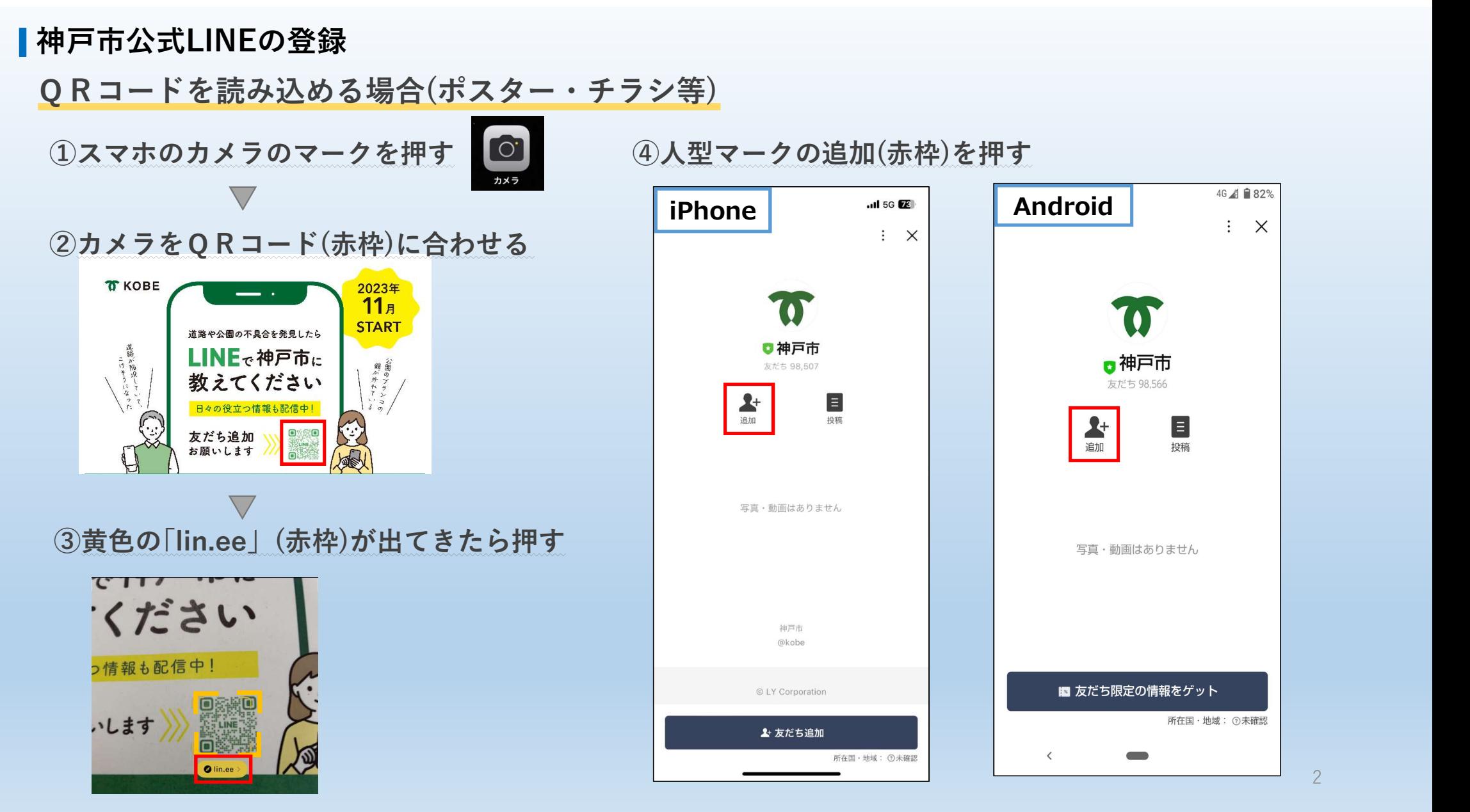

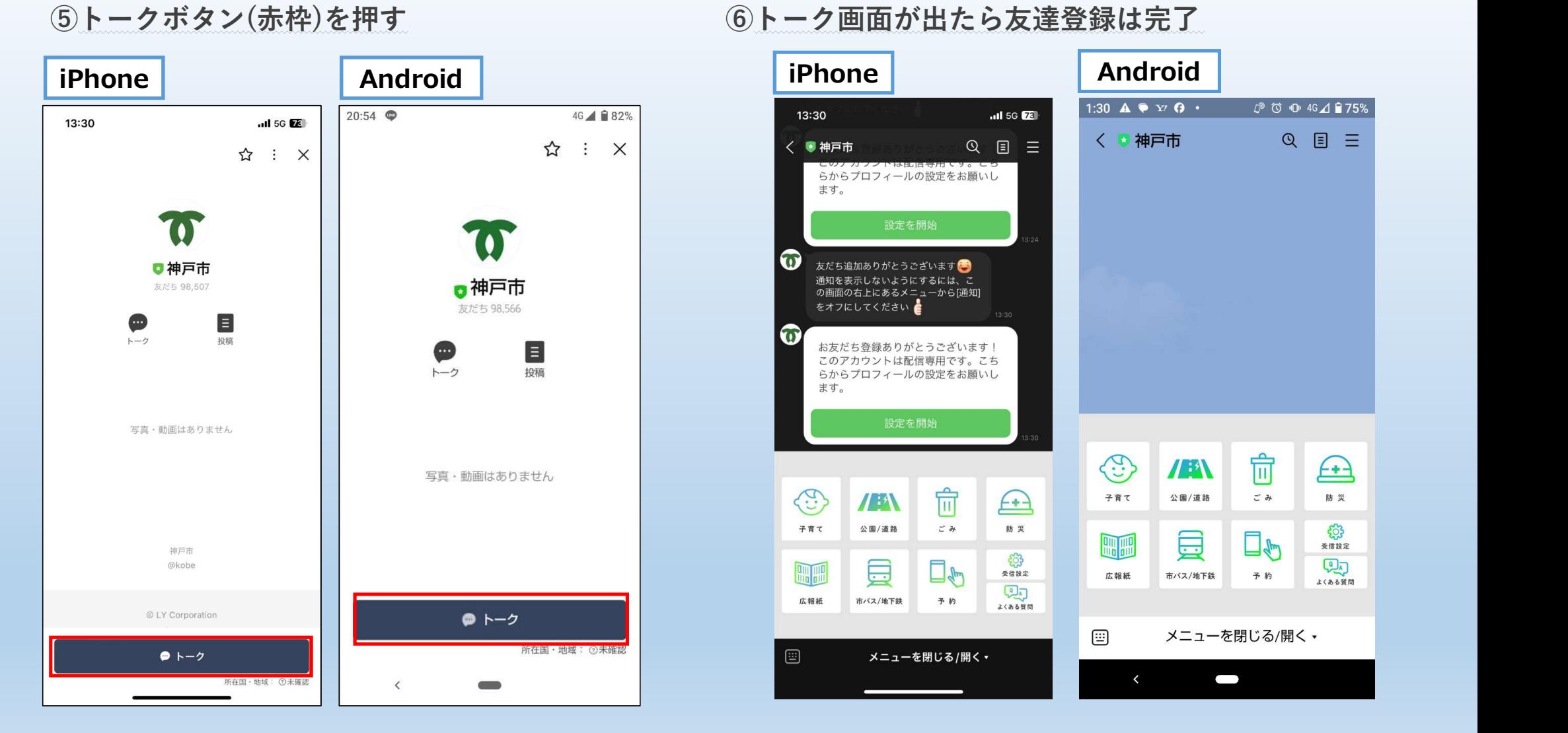

## ⑥トーク画面が出たら友達登録は完了

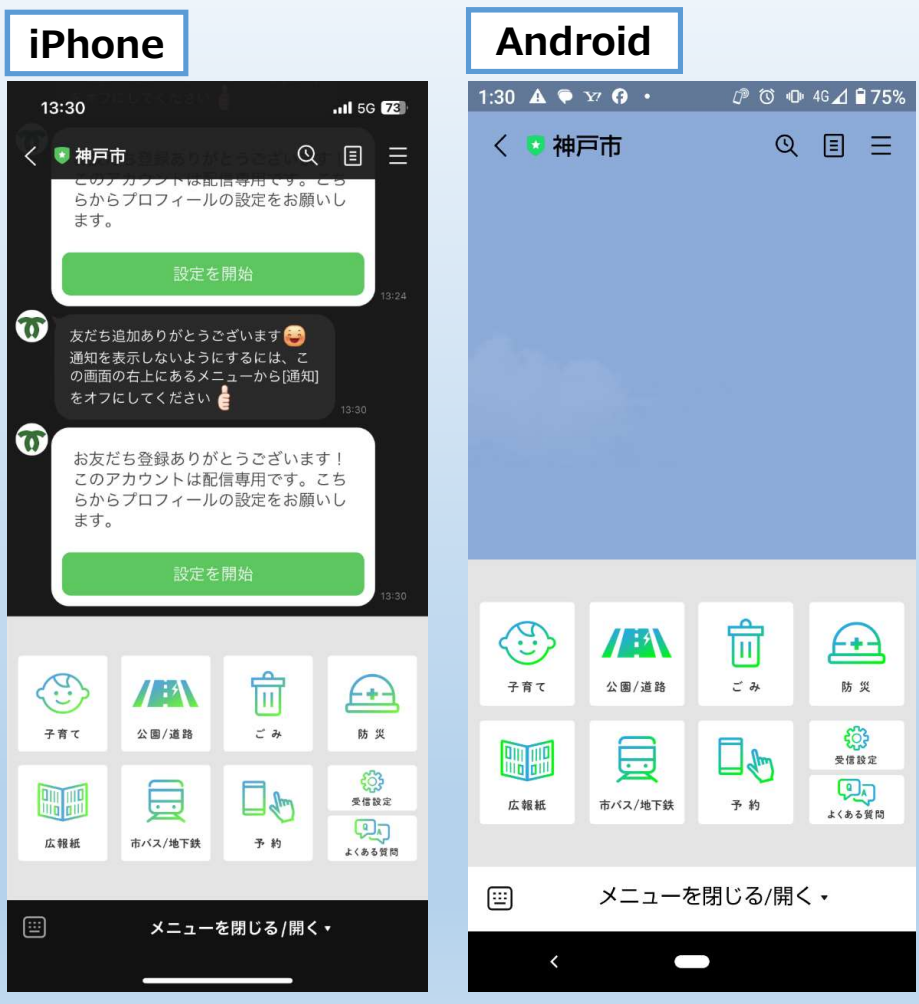

QRコードを読み込めない場合 3人型(赤枠)を押して友達登録 公式アカウント iPhone・ ①LINEのホームボタン(赤枠)を押すと<br>下記画面となる Android<br>共通  $2$ スキュラ スタックス しょうしょう しんしゃ はんしゃ しょうしょう 下記画面となる  $\mathbf{F}^{\bullet}$  $\bigoplus_{k=2}$  $\triangleright$  $\Box$ iPhone・  $\begin{array}{c} \bullet \\ \bullet \\ \star \\ \end{array}$ VOOM  $=$  $1 - 7$ ウォレット Android (4)トークマーク ④トークマーク(赤枠)を押す  $\overline{\phantom{0}}$ 共通 iPhone・ 神戸市  $10:12$  $nI$  5G  $24$ ● 本だち 104,129 · 公共機関 · 施設  $\bigodot$ Android<br>共通 天通 医心包 医心包 医心包 医心包  $D^2 + 3$  $\overline{\vee}$ 神戸太郎  $\blacktriangle$ ⑤トーク画面が出たら友達登録は完了 ステータスメッセージを入力 5 BGMを設定 iPhone **Android**  $C$  0 0 46 4 1 7 5% 神戸市 ∺≦┐検索窓に「神戸市」と入力 │  $1:30$  **A P**  $37$  **O** · 13:30  $-$ disc FR 〈 ■ 袖戸市  $Q \equiv$  $Q \Box$ ・・・ - このテカラフトは配置等用です。これ<br>- らからプロフィールの設定をお願い!<br>- ます。 ②公式アカウントに「神戸市」が出てくる オフにしてください ▲ iPhone • and the contract of the contract of the contract of the contract of the contract of the contract of the contract of the contract of the contract of the contract of the contract of the contract of the contract of t 公式アカウント Android<br>共通 共通 医心包的 医心包 医心包 医心包 医心包 神戸市  $\Delta$ ● 友だち 104,129 · 公共機関 · 施設 ك û  $\bigoplus$ /A  $+ \pi \tau$  $2.8788$  $z = m$ 助灵 宜 €  $/$  $f$  $7.87$ 公園/連絡  $M_{\star}$ 員  $\frac{63}{8882}$ 口も ■  $Q$  $\square$  $rac{1}{\sqrt{2}}$  $7.10$ 圓 広報紙 市バス/地下鉄 **Red**  $\begin{picture}(20,10) \put(0,0){\line(1,0){10}} \put(15,0){\line(1,0){10}} \put(15,0){\line(1,0){10}} \put(15,0){\line(1,0){10}} \put(15,0){\line(1,0){10}} \put(15,0){\line(1,0){10}} \put(15,0){\line(1,0){10}} \put(15,0){\line(1,0){10}} \put(15,0){\line(1,0){10}} \put(15,0){\line(1,0){10}} \put(15,0){\line(1,0){10}} \put(15,0){\line(1$ 区群县 **市バス/地下鉄 予約** 画 メニューを閉じる/開く· メニューを閉じる/開く· J

# 不具合を投稿する

## 不具合の投稿

①トーク画面にある「公園/道路」(赤枠)を押す

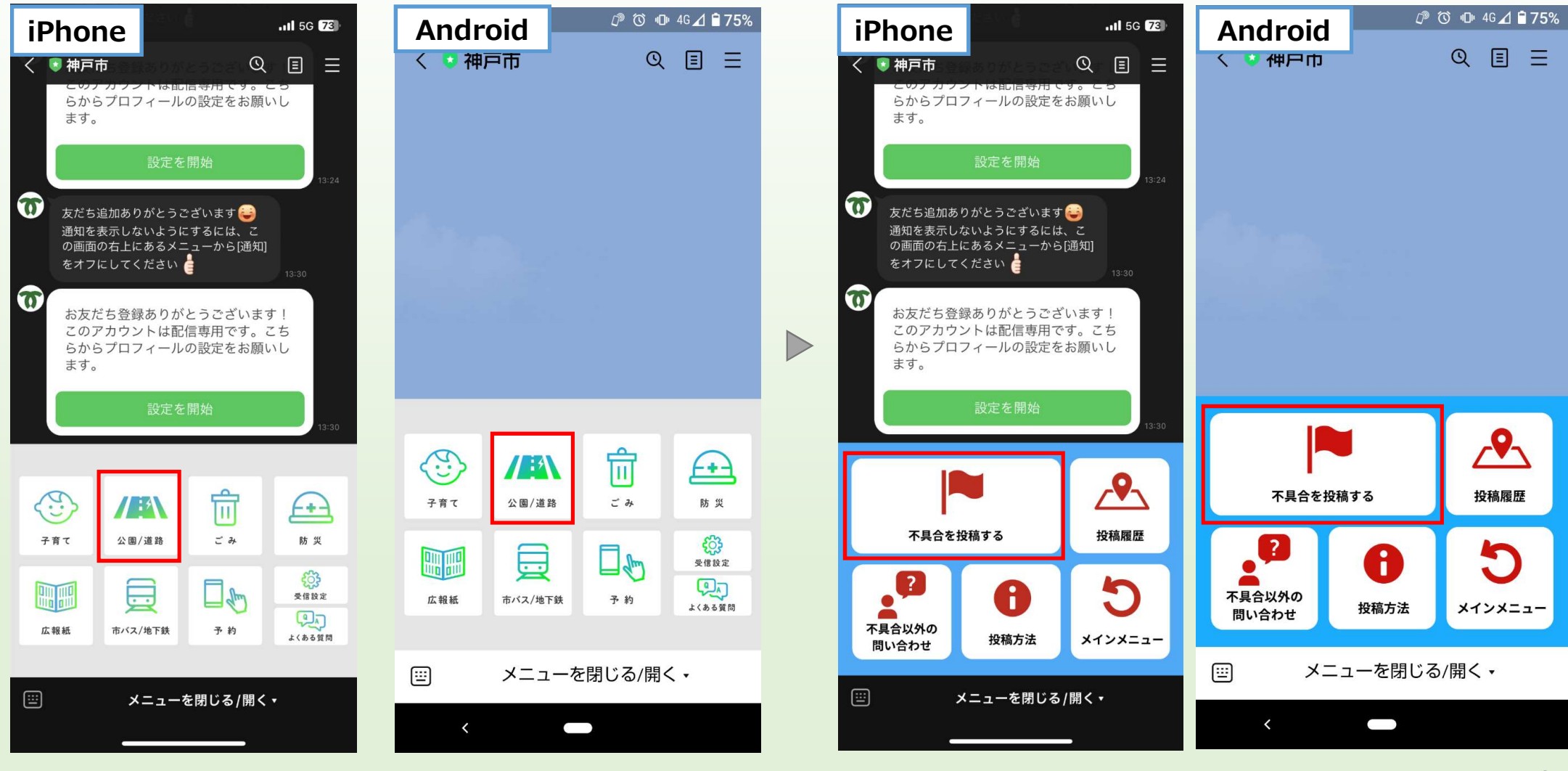

②「不具合を投稿する」(赤枠)を押す

### (参考)トーク画面下部のメニューが表示されない場合の対応

### 下部の「メニューを閉じる/開(しきし)」 メッセージ入力欄の左側の3 しょうしょう しょうしょう く 存押してください インディング 本線を押してください

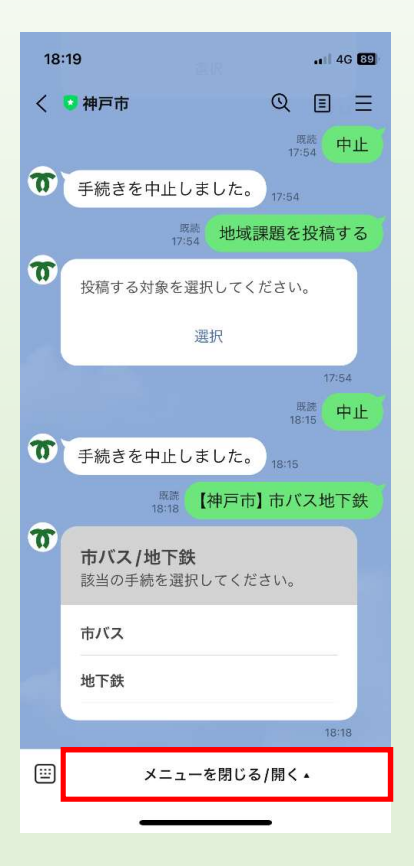

### 「メニューを閉じる/開く」 のタグが無い場合

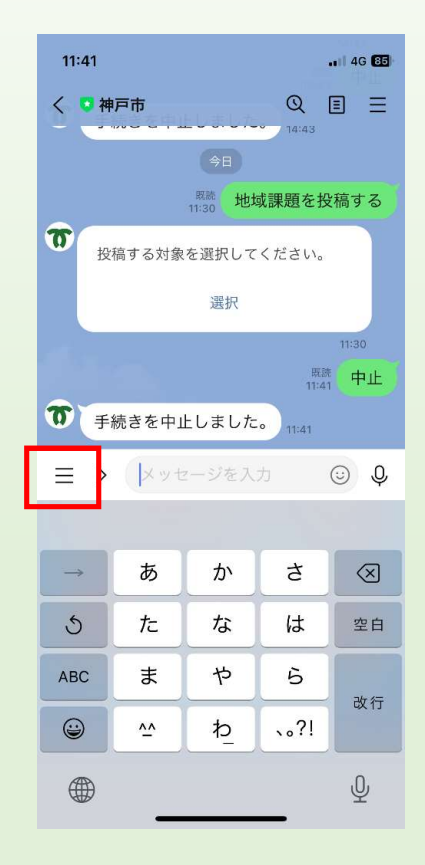

本線を押してください 左側に3本線が表示されます メッセージ入力欄に「中止」 と入力し、送信してください

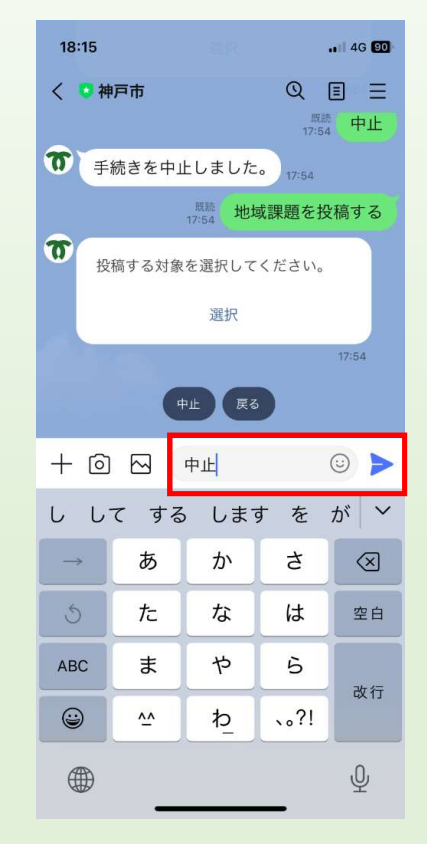

7

### ③質問に沿って入力を行う

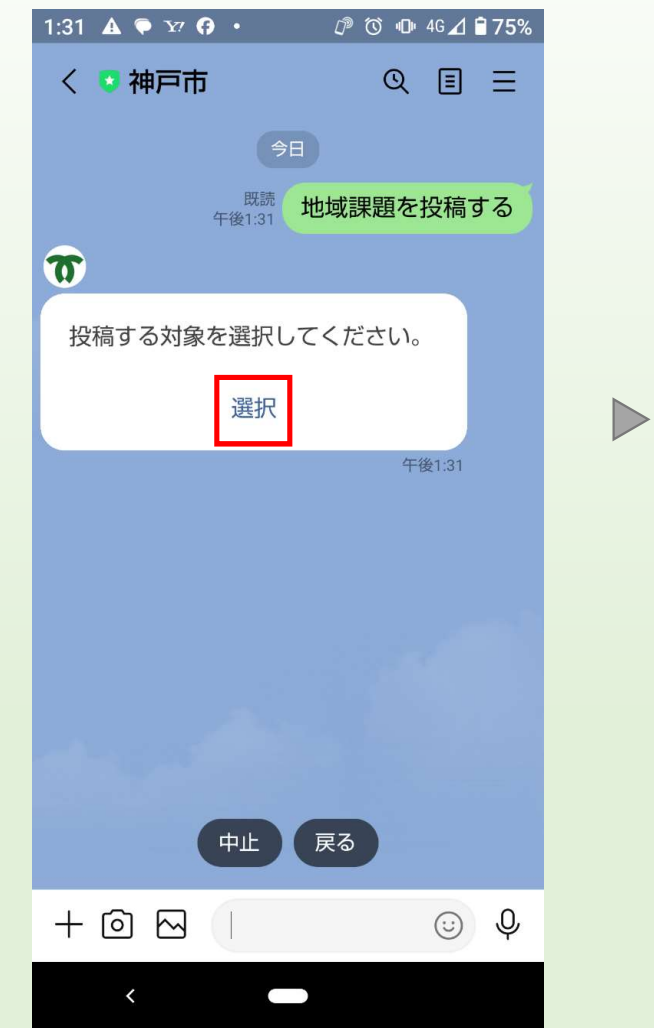

### 2)投稿する対象を選択

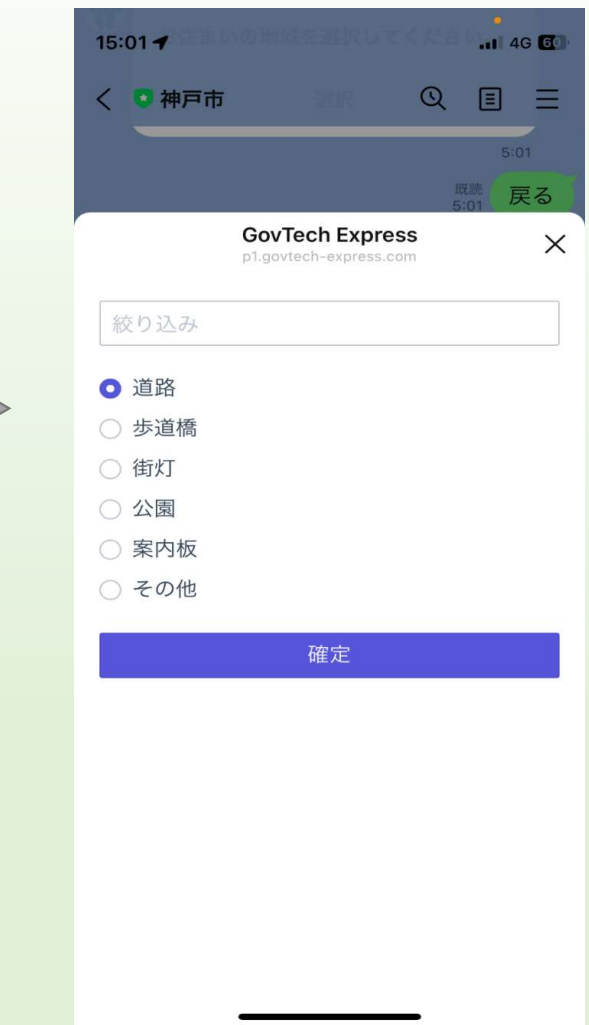

### 1)「選択」を押す 3)とは 3) おりを選択 3) 不具合の状況をまずは簡潔に入力 さらに具体的な状況入力

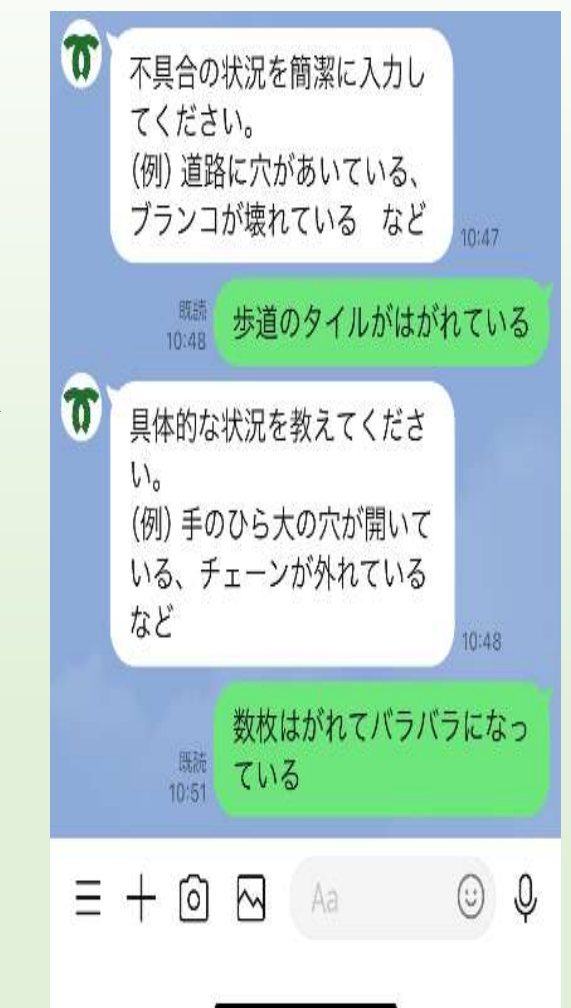

 $\triangleright$ 

8

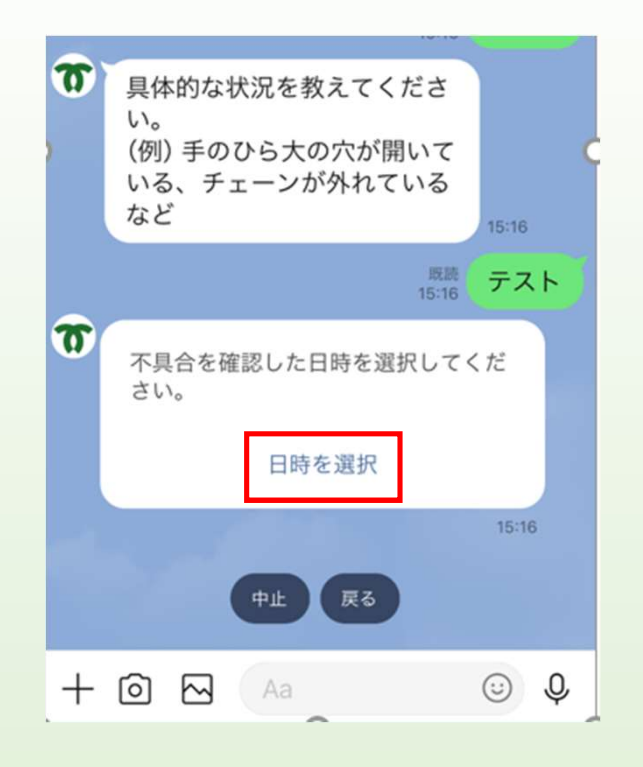

### 4)「日時」を押す 5)不具合を確認した「日時」を選ぶ

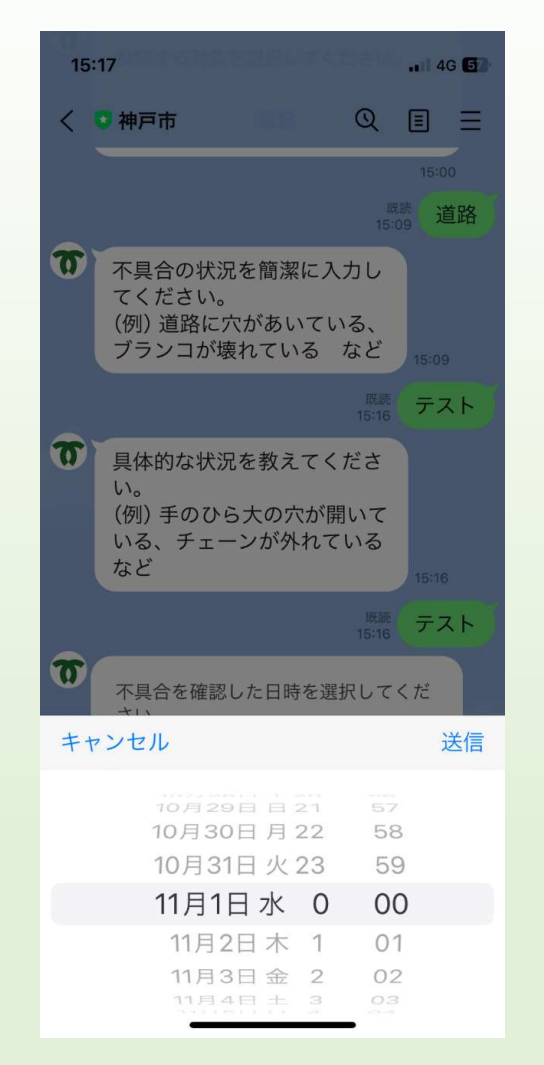

 $\begin{array}{c}\n\end{array}$ 

日にちは分かっているが、時間が分からない場合 ・日にちを指定し、「0:00」を選択

日にちも、時間も分からない場合 ・投稿日の日時を選択

### 6)写真を投稿する

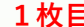

### \*「写真ライブラリ」の場合 \*カメラを起動(赤枠)を押す \*「写真ライブラリ」「写真またはビ 1枚目 マンチング エコン デオを撮る いずれかを選択 選択した写真が表示される 近くから撮影した不具合の状況 →「完了」(赤枠)ボタンを押すと自動で送信 が分かる写真  $13:38$  $ul$  5G  $62$  $Q \quad \blacksquare \quad \equiv$  $15:31 - 7$  $-1$  4G  $\overline{6}$ ◇ 5 神戸市  $5.7 + 1$ 1枚の写直を選択中  $ICCV<sub>0</sub>$  $Q \equiv \equiv$ < ●神戸市 (例) 道路に穴があいている、ブ ランコが壊れている など  $\boldsymbol{\sigma}$  $3:10^{-1}$ 対象の写真を投稿してください。(近く から、少し離れたところからの2枚必 須) 1枚目は、対象物・箇所を近くから撮 影してください。  $\boldsymbol{\pi}$ 具体的な状況を教えてください。 (例) 手のひら大の穴が開いてい カメラを起動 る、チェーンが外れている など  $\triangleright$ <sup>既読</sup>】手のひら大の穴が開いている <sup>既読</sup>送信完了  $\Omega$  $\boldsymbol{\widehat{w}}$ 不具合を確認した日時を選択してくだ 2枚目は、対象物・箇所が特定できる よう、少し離れて撮影してください。 さい。 (※街灯の球切れの場合は支柱に貼り 付けてある街灯番号を撮影してくださ  $\{1, 1\}$ 口時を選択 添付ファイル  $\times$ カメラを起動 p1.govtech-express.com 15:30 ボタンをタップしてカメラで撮影して下さい <sup>既読</sup>送信完了 再撮影 実際のサイズ 写真ライブラリ  $\omega$ ファイルを選択 ファイル未選択 携帯に保存された写 3枚目 (任意)は、対象物・箇所と目印 となる建物等を一緒に、遠くから撮影 真から選択する | またして | キ<u>「写真またはビデオを撮る」</u> してください。  $\mathbf{G}$ 写真ライブラリ <mark>写真またはビデオを</mark>まりにはない。<br>撮るとはエデオをするというのは、この方<mark>の場合</mark><br>撮る <u>の場合</u> スピックス しょうし 写真またはビデオを撮る ि।  $+$  0  $\overline{6}$  Aa  $\odot$  0 撮る カメラが起動し、撮影した写真が その場で写真を撮影───────────────表示される→「写真を使用」ボタン  $\Box$ ファイルを選択

10 する※ビデオは不可 │ (赤枠)を押すと自動送信 <sup>⊥∪</sup>

写真を使用

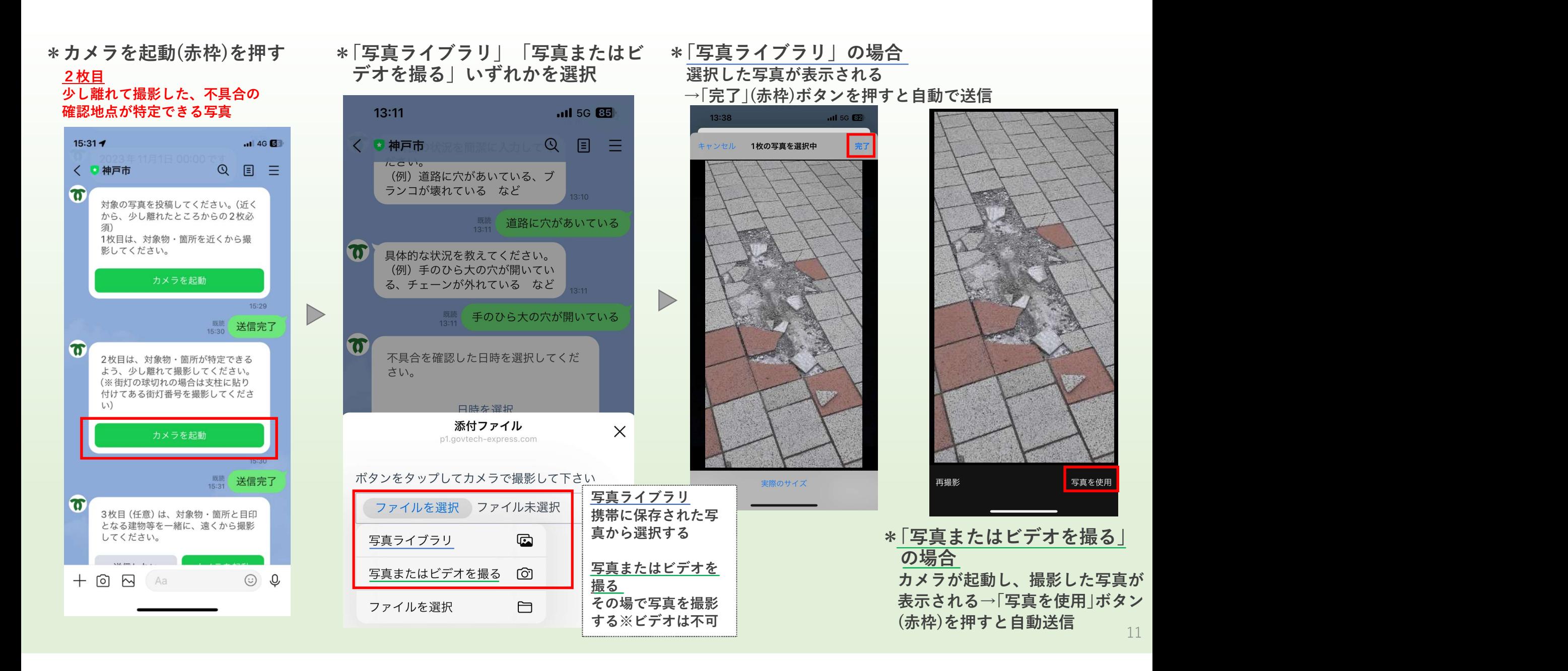

### <mark>3枚目</mark> しんしん しゅうしょう しんしん しんしん しんしん しんしん しんしん

### 必須ではなく任意。不具合の確 認地点と目印となる建物等が一 緒になった写真

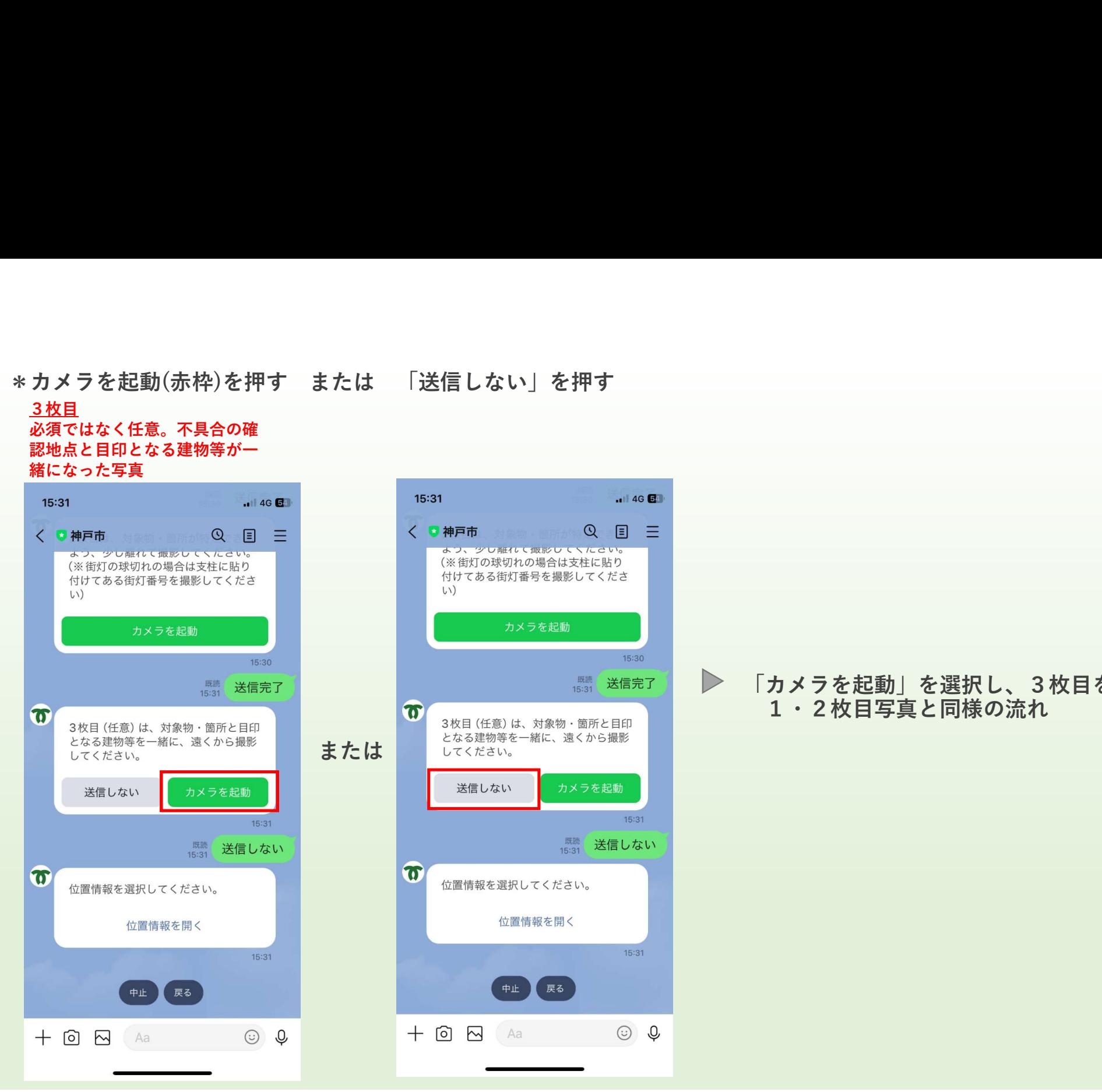

 $\triangleright$ 「カメラを起動」を選択し、3枚目を送信する場合 1・2枚目写真と同様の流れ

15:30

15:31

15:31

 $\odot$  0

# 7)「位置情報を開く」を押す

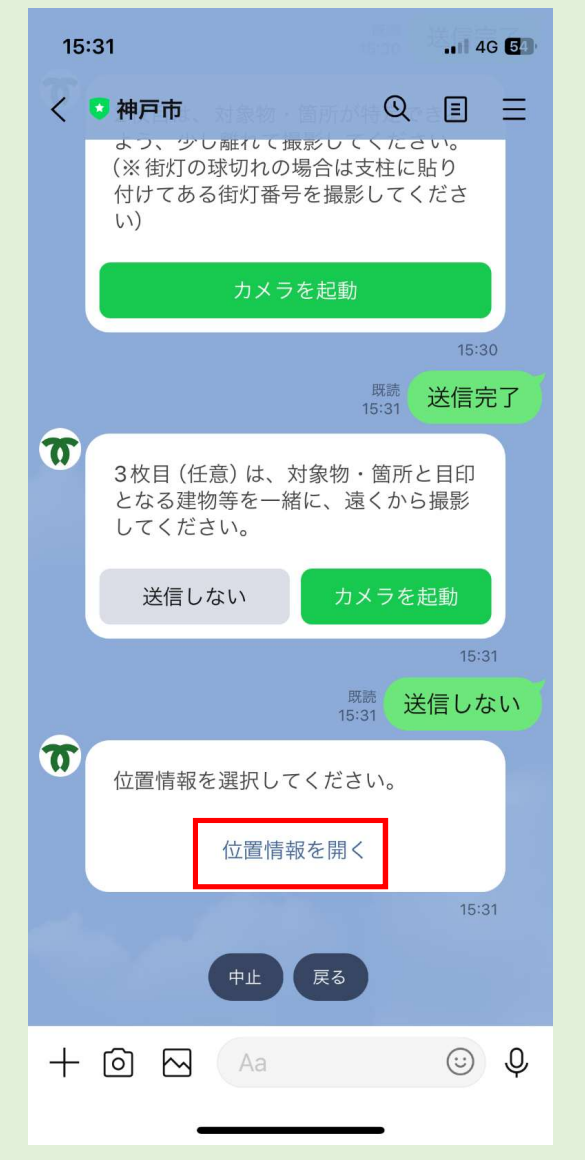

### 8)位置情報を送信する

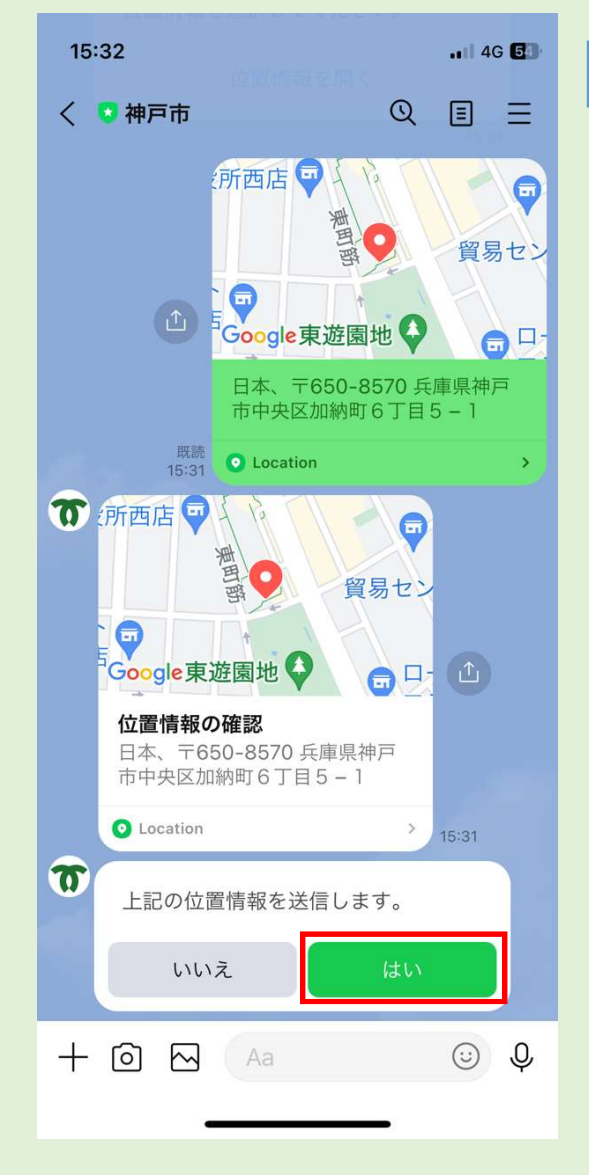

# Android iPhone ・携帯の位置(緯度・経度)情報をもとに、地点(ピン)を示した地図が 自動で送信される ①不具合の確認地点において投稿する場合は、正しい地図 <mark>1011e </mark><br><mark>帯の位置(緯度・経度)情報をもとに、地点(ピン)を示した地図が<br>動で送信される<br>①不具合の確認地点において投稿する場合は、正しい地図<br>② インののない、から離れて投稿する場合は、誤った地図<br>② イントリー →<br>の場合<br>の場合</mark> ↓ ・①の場合 地図を確認し、位置情報を送信する(「はい」を選択) ・②の場合 しゅうしょう しゅうしょう しゅうしょう しゅうしょう 地図を動かして、ピンを不具合確認地点に設定し、位置情報を 送信する(「はい」を選択) ・写真の位置(緯度・経度)情報をもとに、不具合を確認して地点(ピ ン)を示した地図が自動で送信される ↓ ・地図を確認し、位置情報を送信する(「はい」を選択)

13

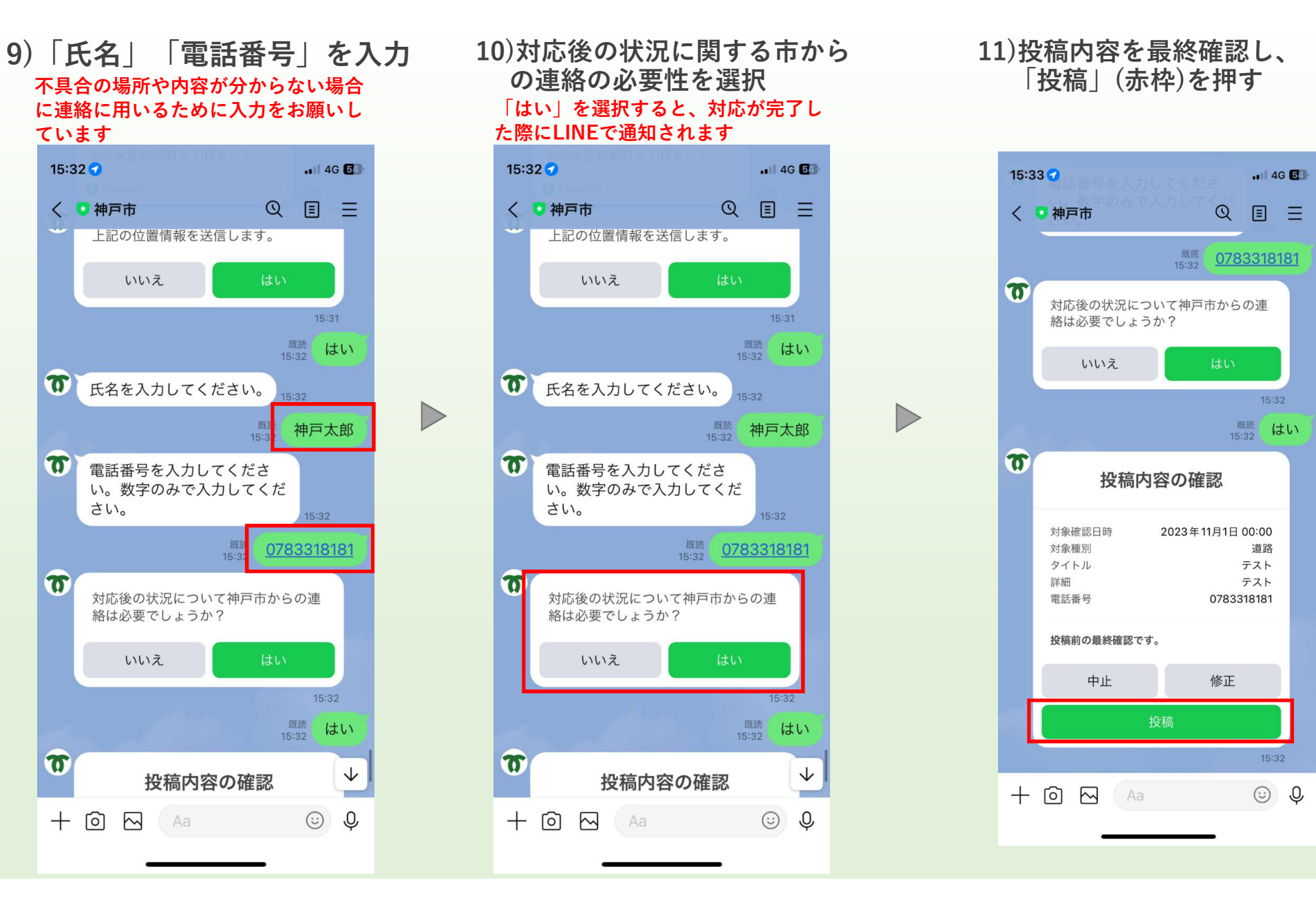

 $\triangleright$ 

### 10)対応後の状況に関する市から の連絡の必要性を選択 「はい」を選択すると、対応が完了し

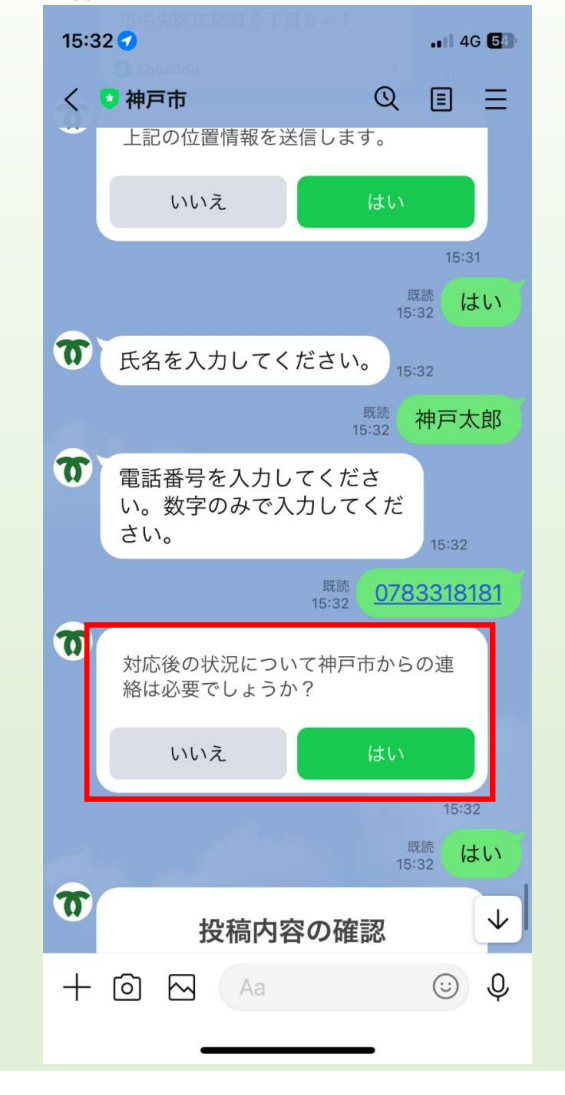

### 11)投稿内容を最終確認し、 「投稿」(赤枠)を押す

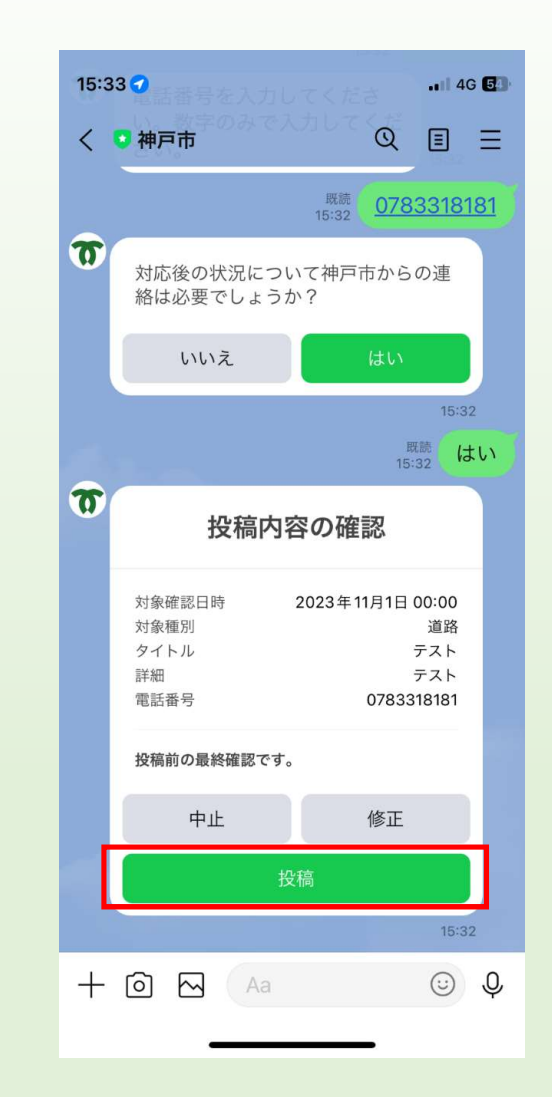

# 投稿を閲覧する

## 投稿の閲覧

①トーク画面にある「公園/道路」(赤枠)を押す

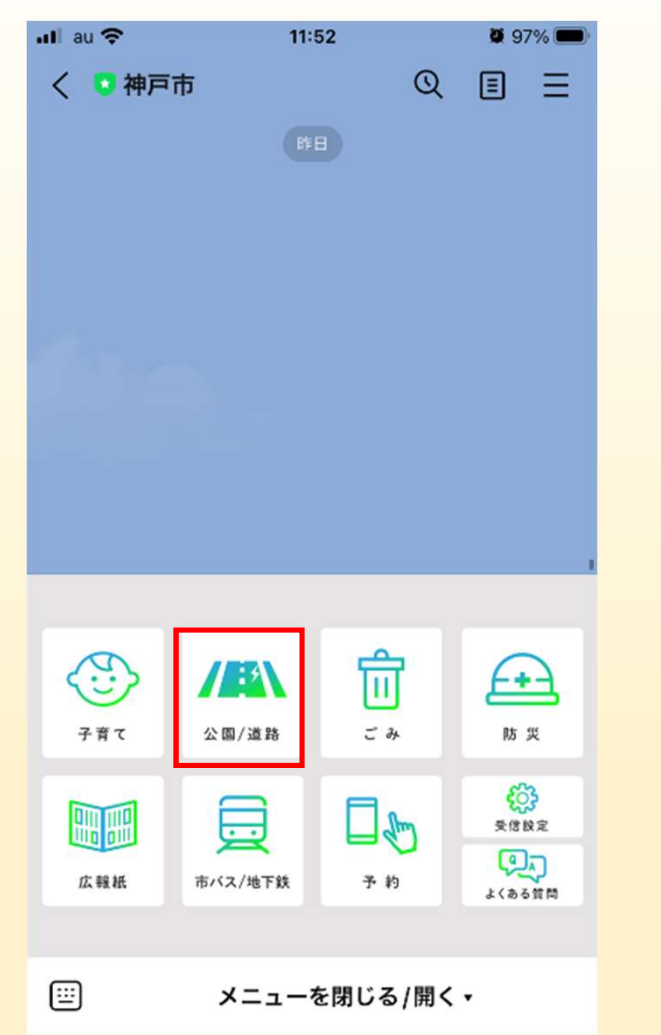

D

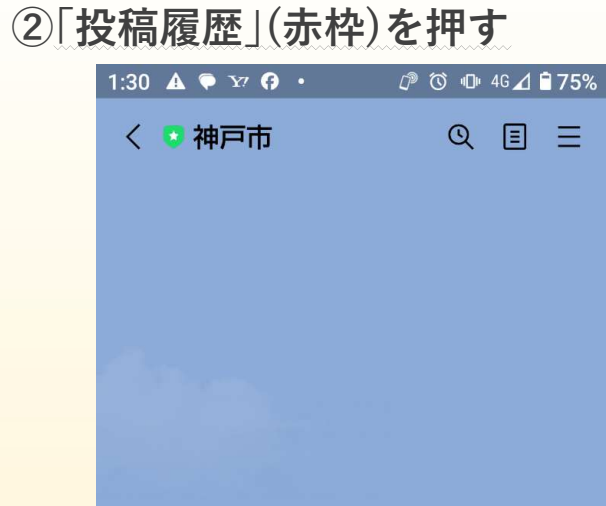

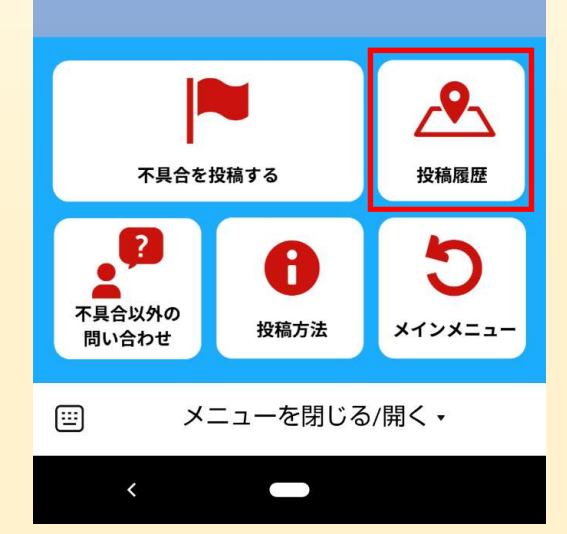

## 自分の投稿を閲覧する場合 みんなの投稿を閲覧する場合 |一覧|かつ事業種別|自分の通報|を押す |一覧|かつ事業種別で|すべて|を押す

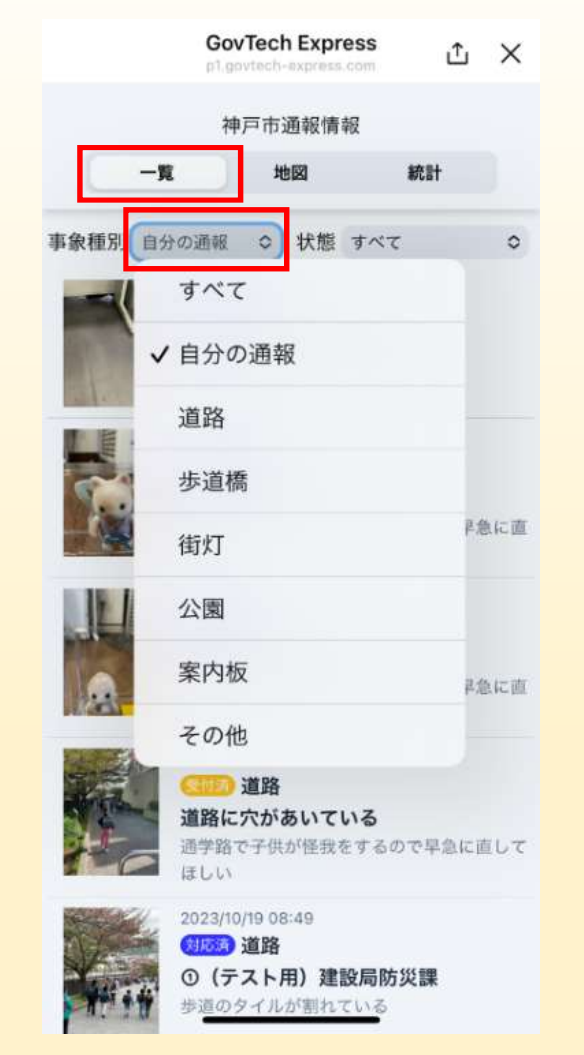

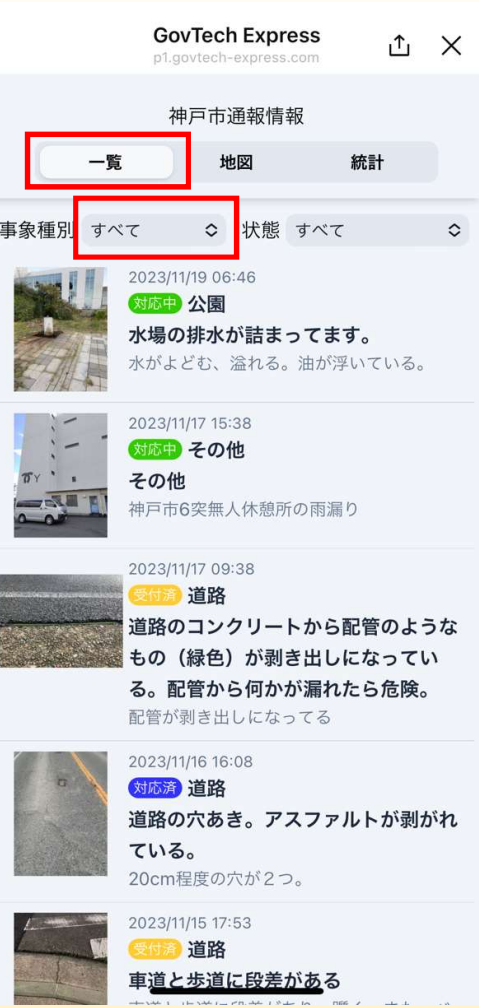

・事業種別は

「すべて」「自分の通報」「道路」「歩道橋」「街灯」 「公園」「案内板」「その他」があり、項目ごとにも 確認が可能

・地図を選択すると、投稿された場所の確認が可能